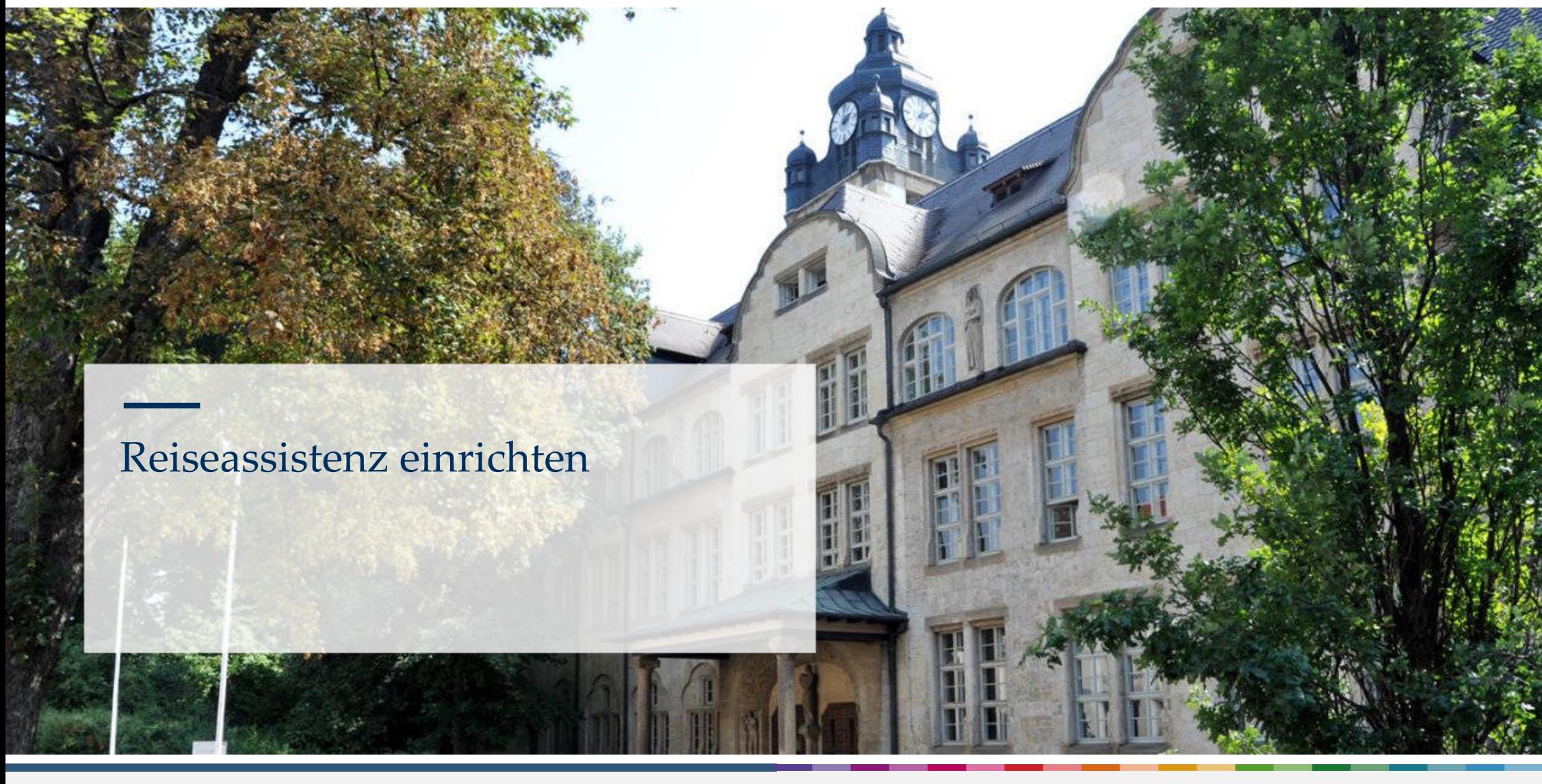

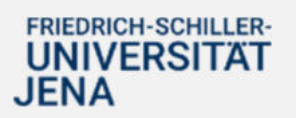

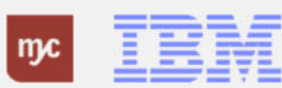

ERP-Projekt - E-Learning SAP

1

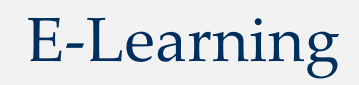

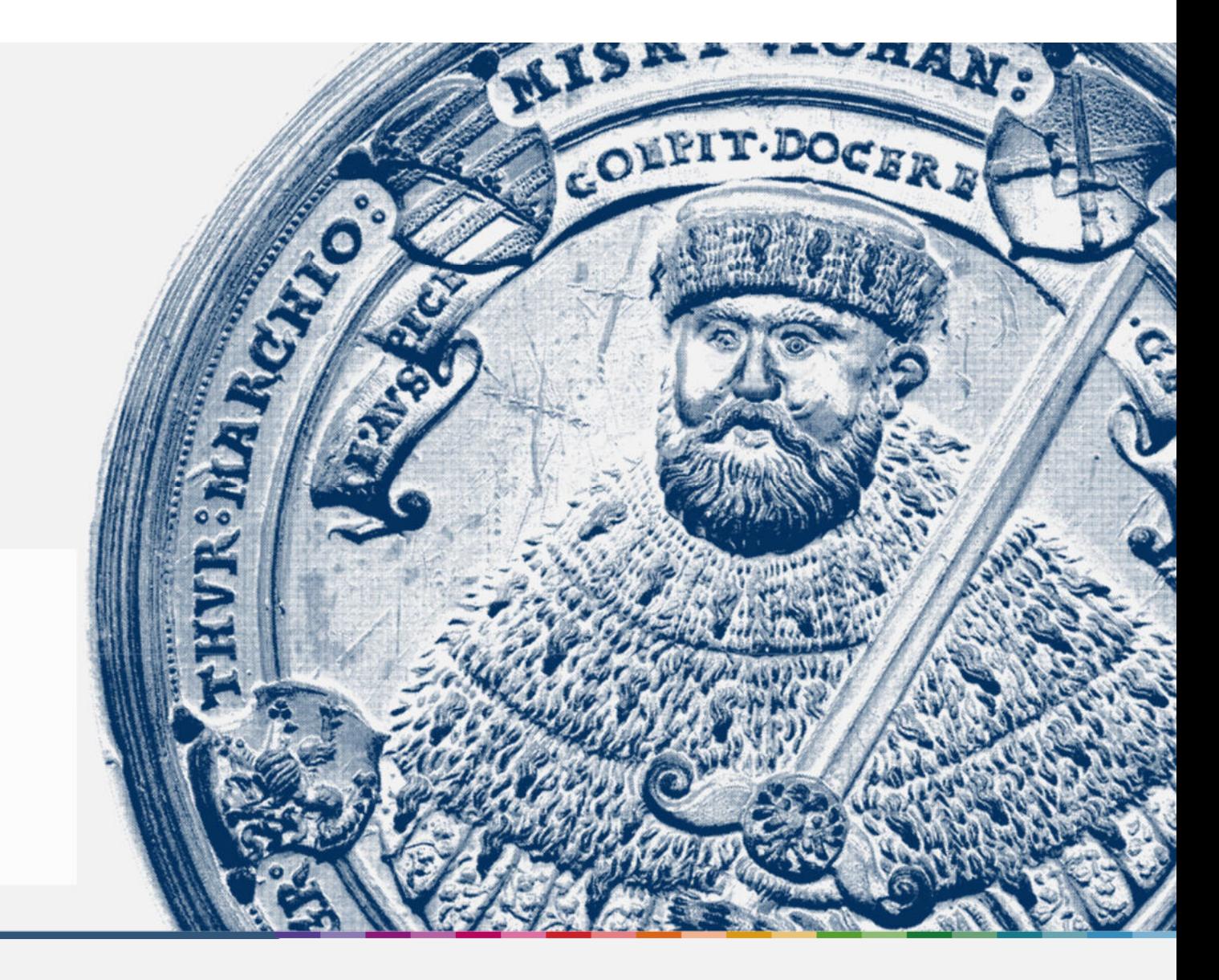

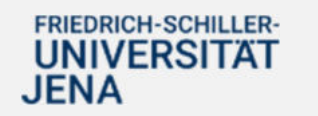

Handout

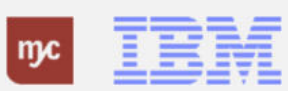

8. Ihre Reiseassistenz kann nun in den Fiori Applikationen Meine Dienstreiseanträge und meine Dienstreiseabrechnungen nun Anträge im Namen von Ihnen erstellen. Hierfür klickt die Reiseassistenz auf

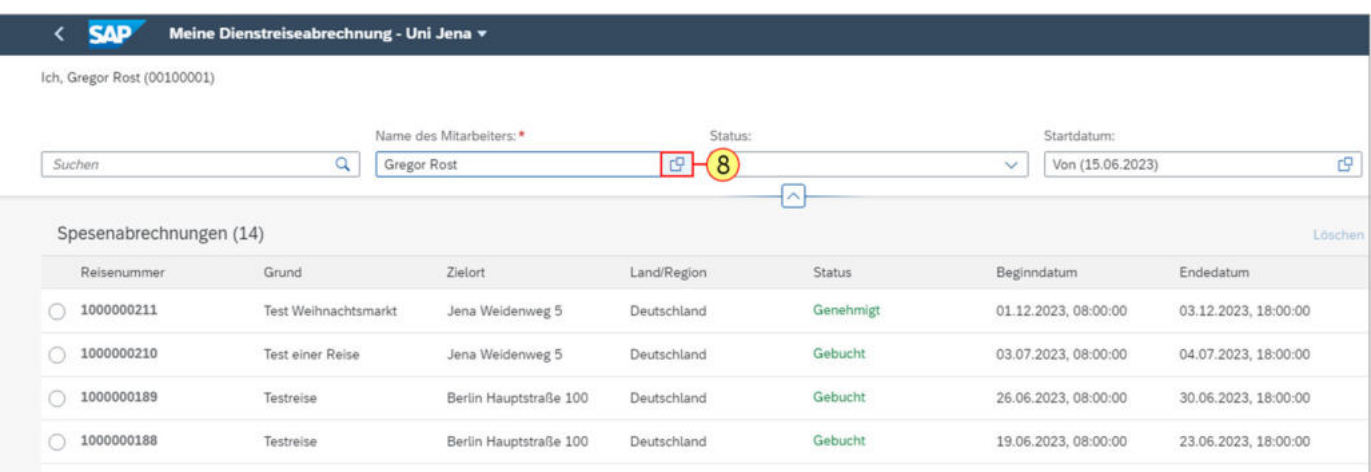

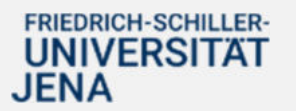

c9

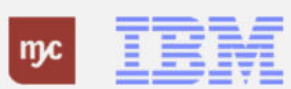

9. Unter der Rubrik "Liste eigener Mitarbeiter" sind alle Personen geführt, die Sie als Reiseassistenz angegeben haben. Um im Namen einer Person zu agieren, klicken Sie als Reiseassitenz auf

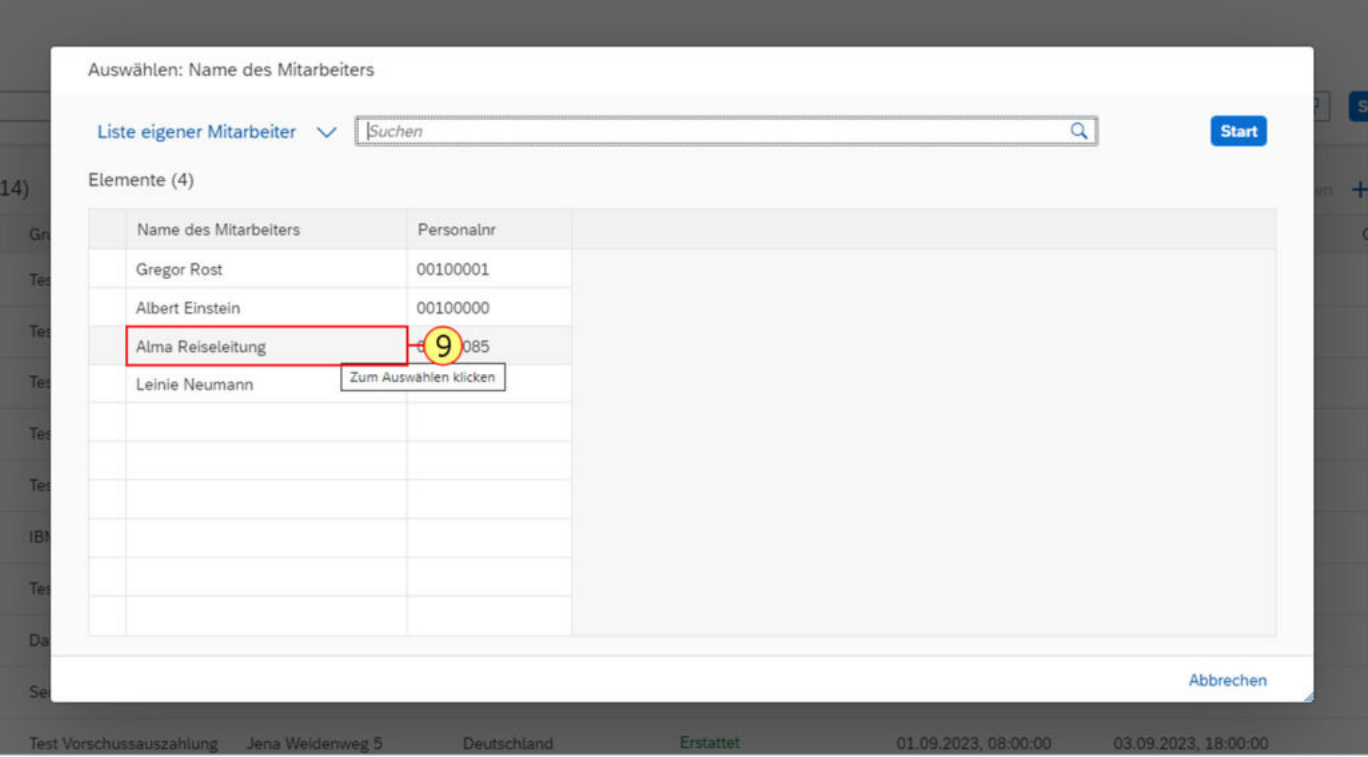

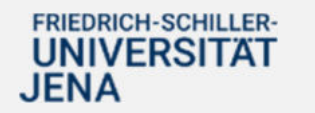

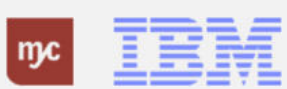

10. Klicken Sie auf **Start** 

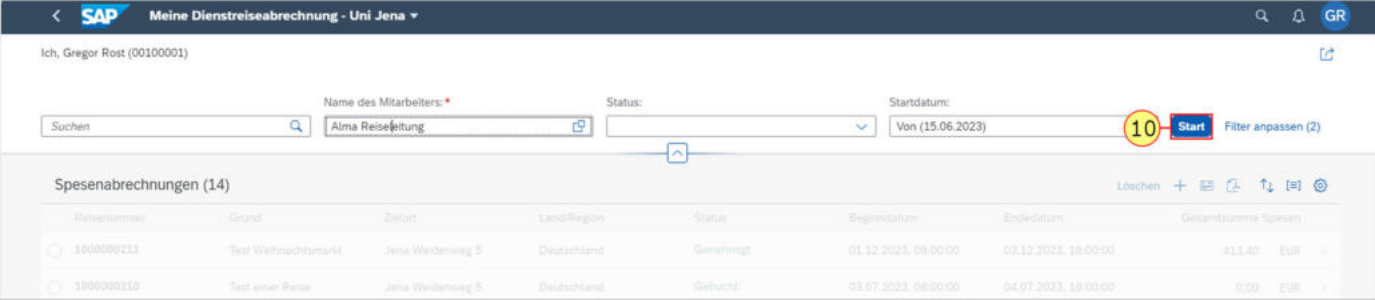

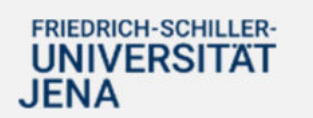

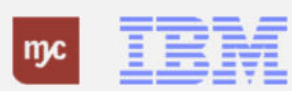

11. Nun agieren Sie beispielsweise **Im Namen von Alma Reiseleitung (00100085)**und sind als Reiseassistenz tätig.

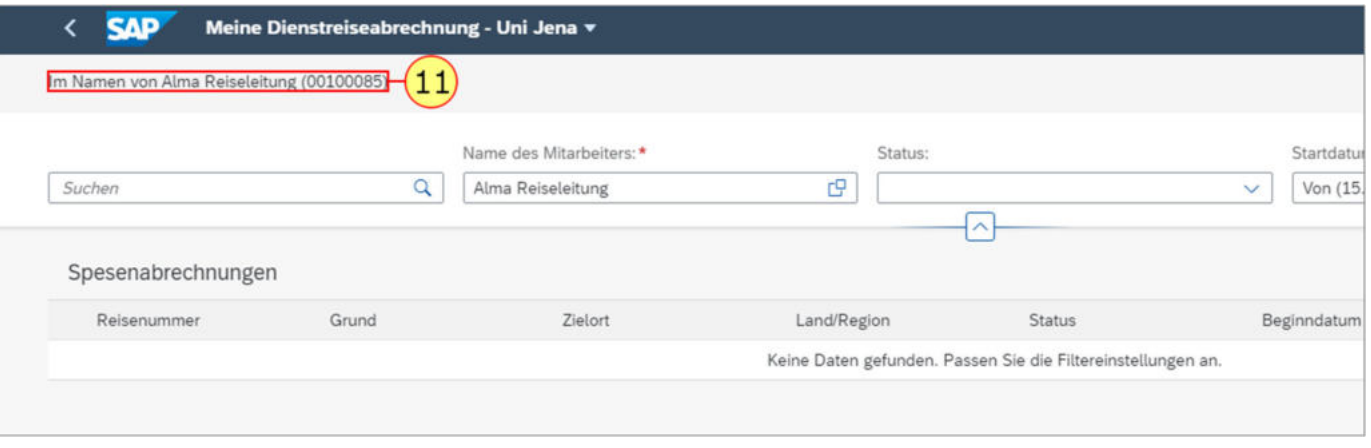

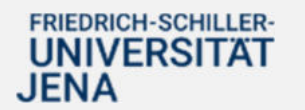

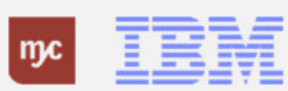

#### **Zuordnung Reiseassistenz ändern / löschen**

12. Möchten Sie ihre Dienstreiseassistenz wieder löschen, klicken Sie klicken Zuordnungen löschen .

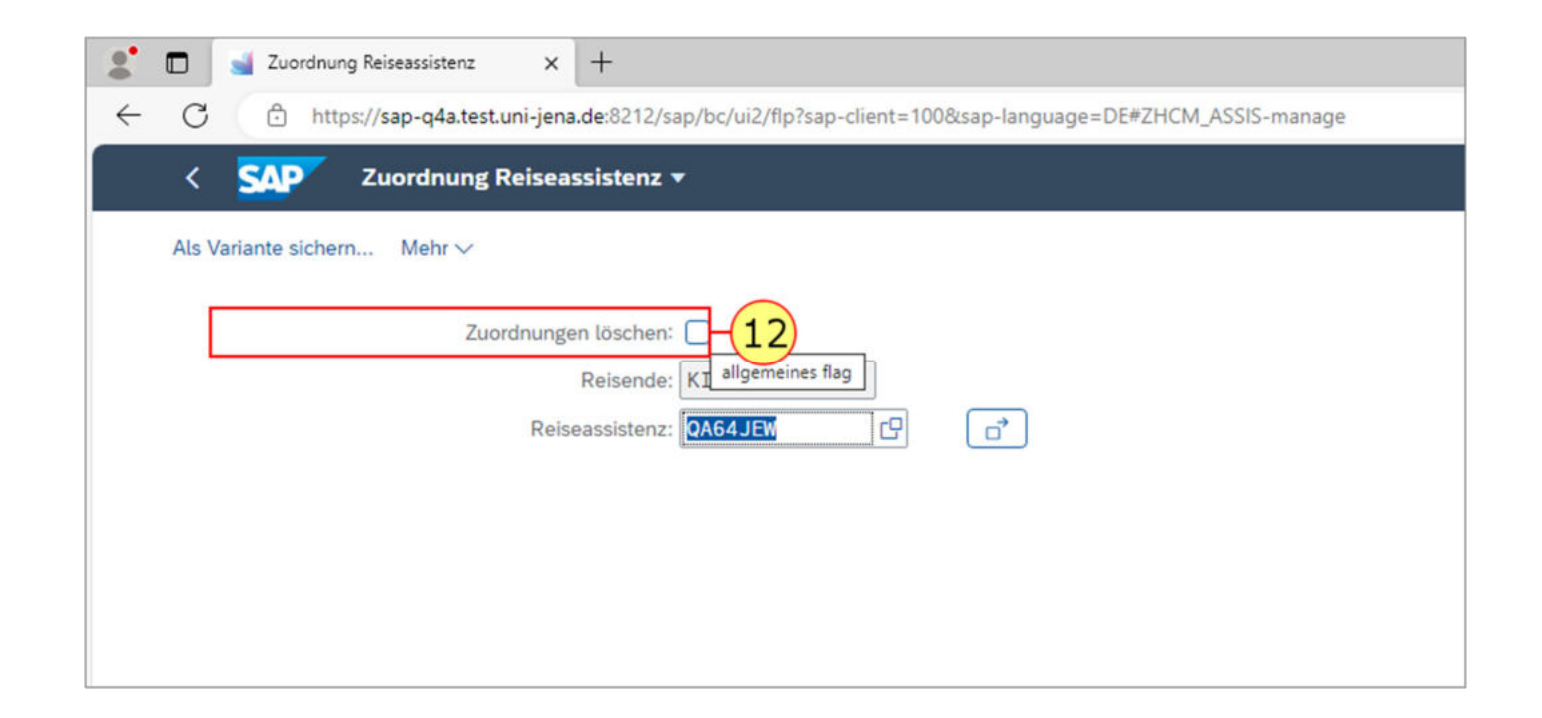

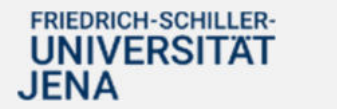

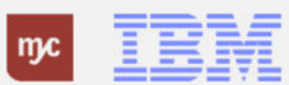

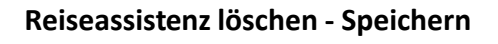

13. Klicken Sie auf Ausführen Hervorgehoben

Ausführen

.

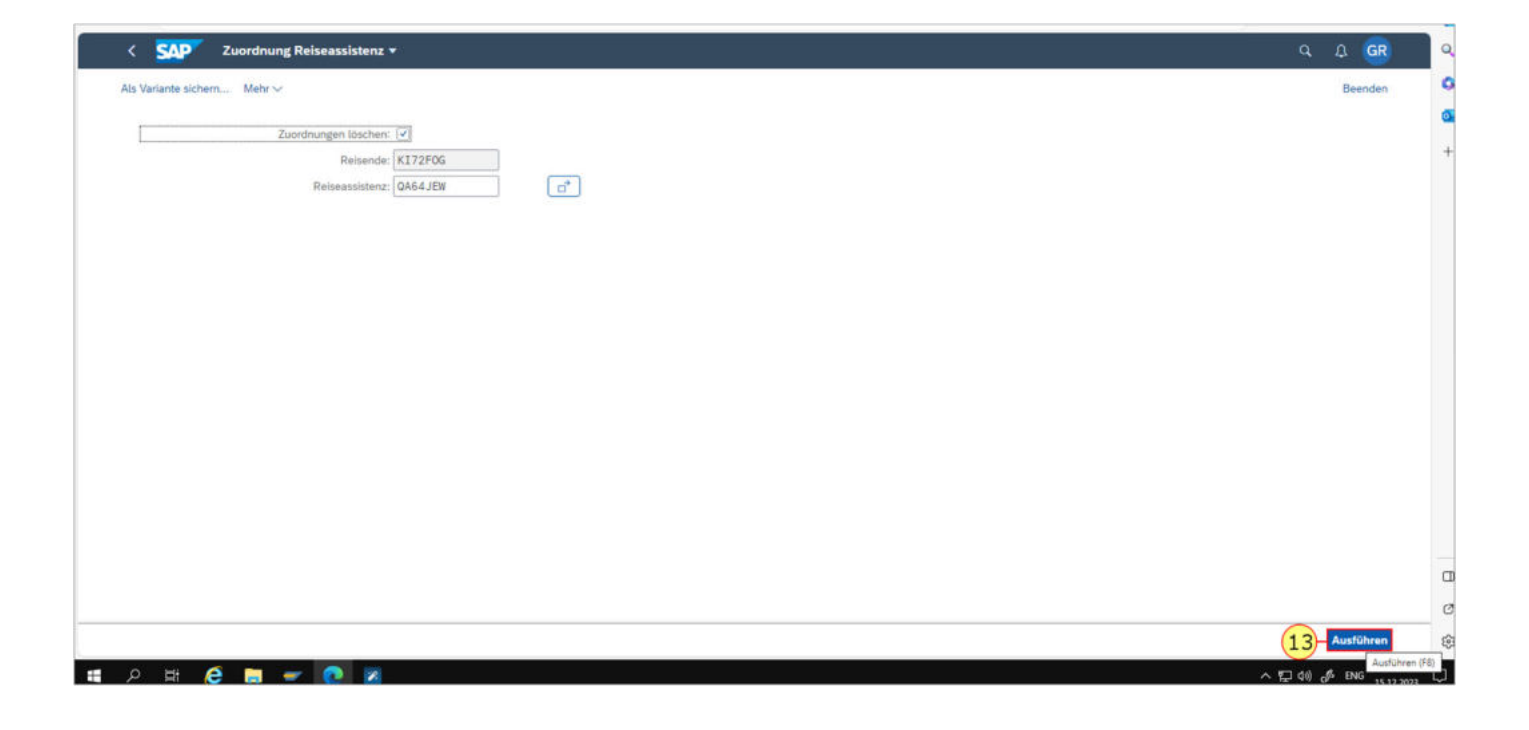

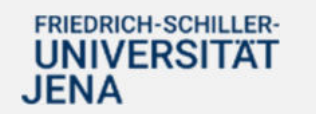

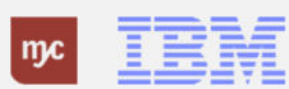

#### **Zustimmen Resieassistenz löschen**

## 14. Sie klicken auf **Zustimmen**

.

Zustimmen

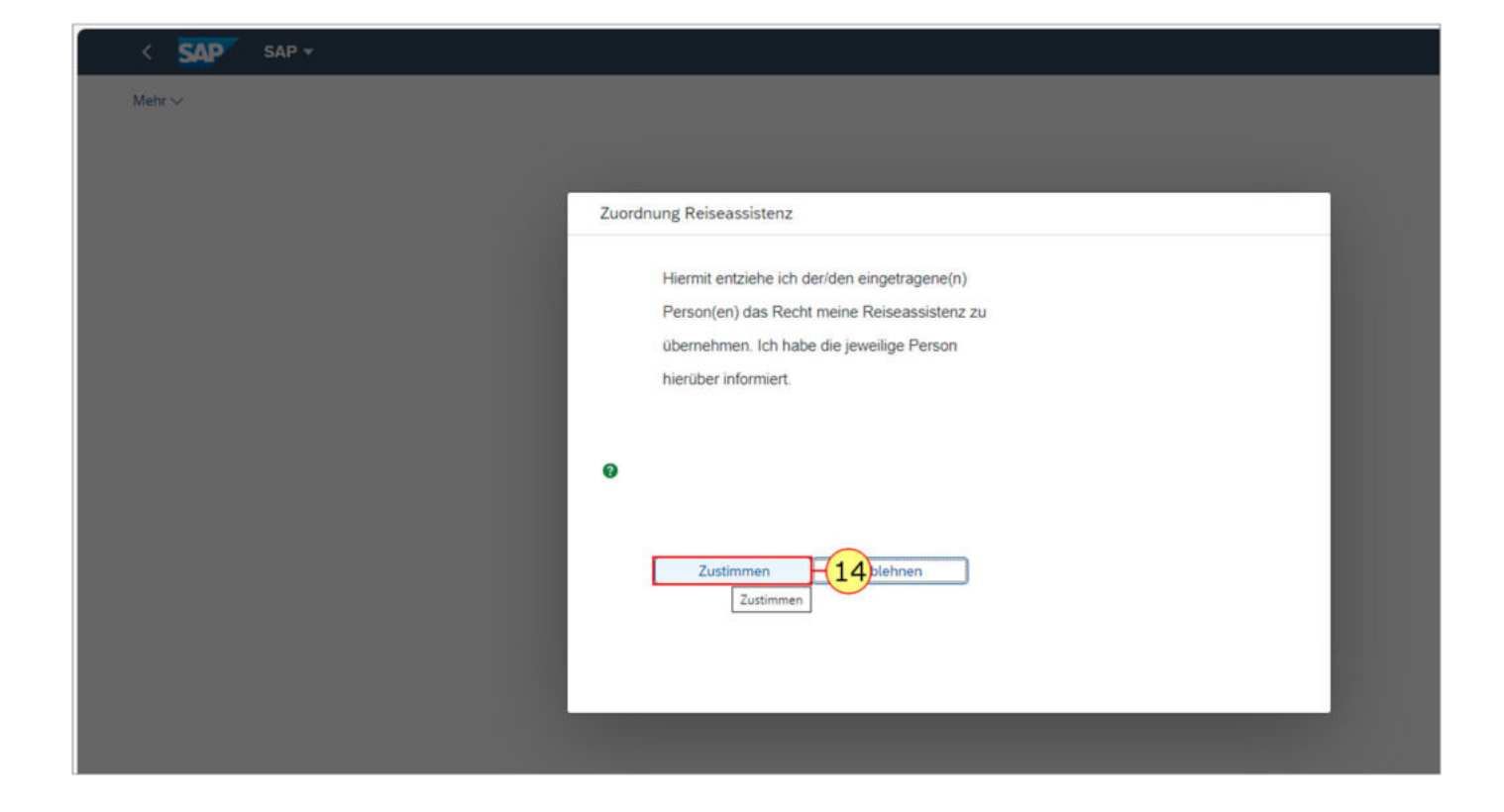

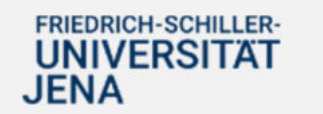

me **TENT** 

# **Bestätigung Löschen Reiseassistenz**

15. Klicken Sie auf Weiter

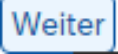

.

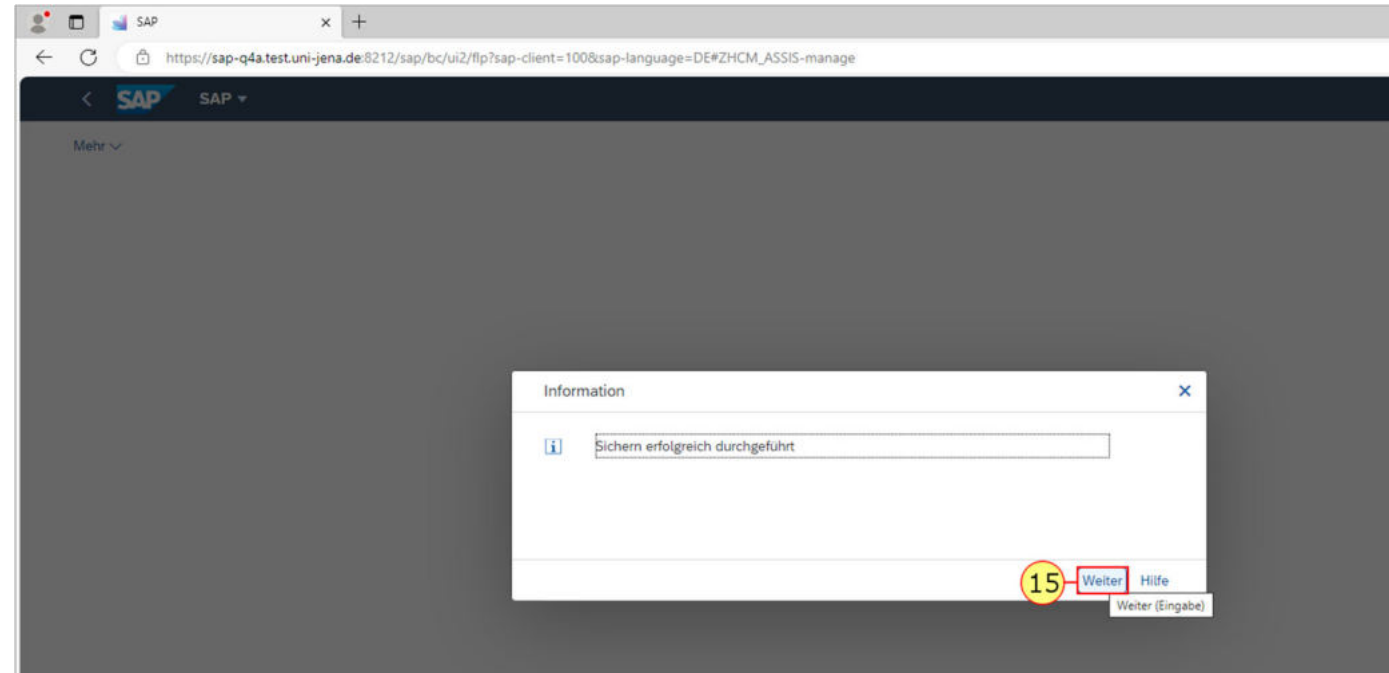

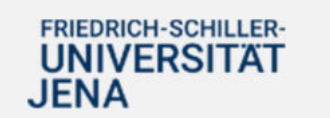

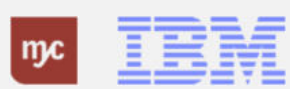

**Vielen Dank**

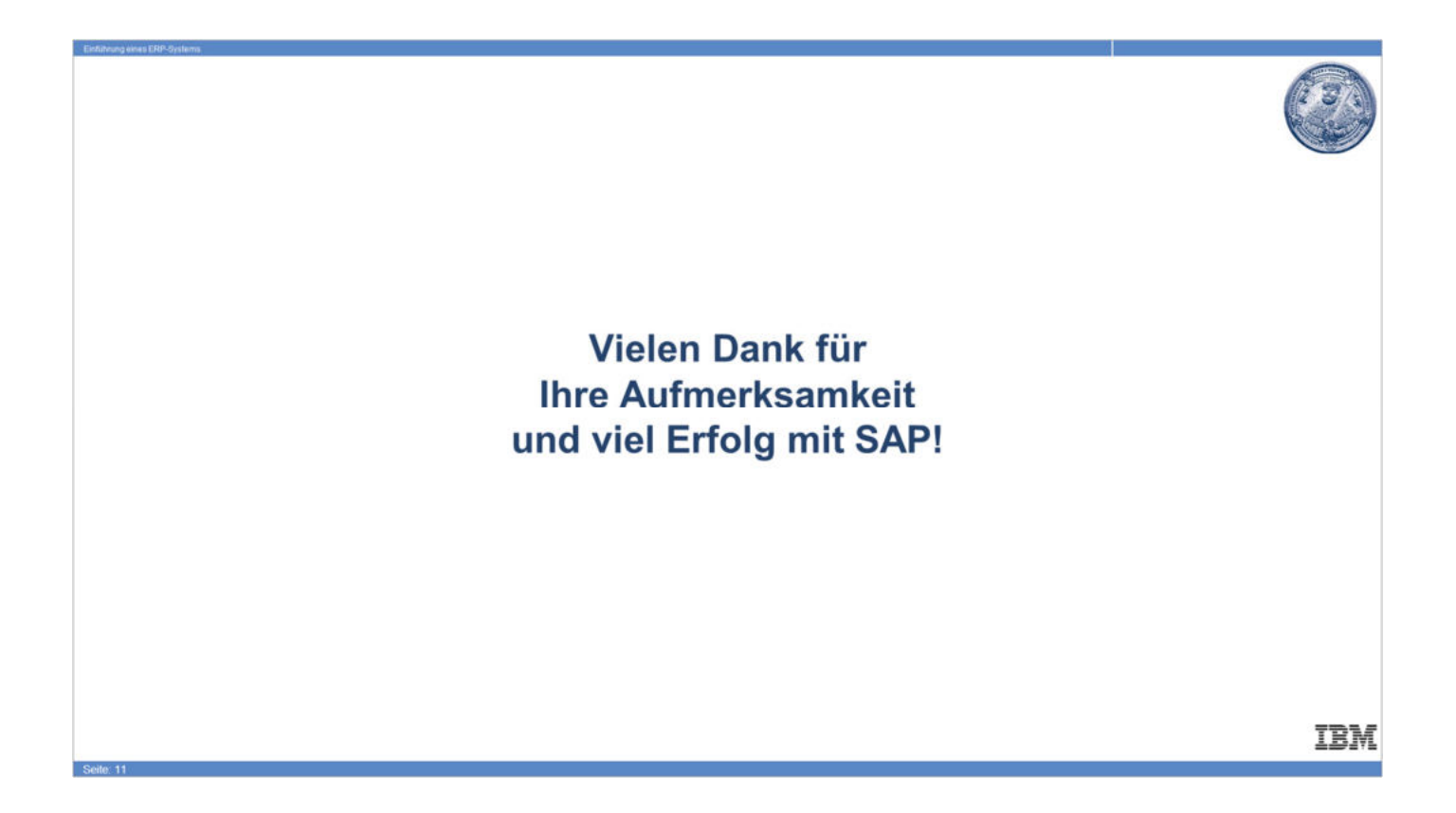

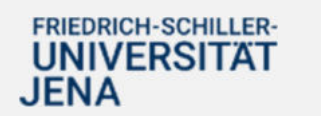

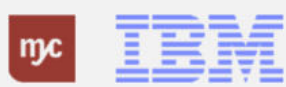